Gira One Produktdokumentation

Stand der Dokumentation: 28.02.2023

### **GIRA**

### Gira One Server Bestell-Nr. 2039 00

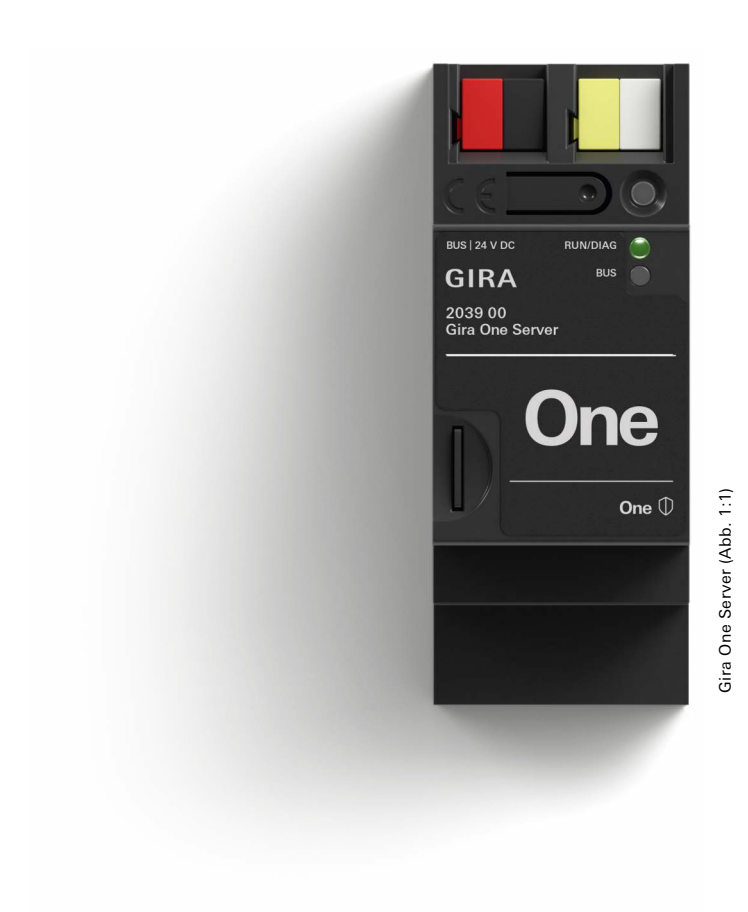

#### Inhaltsverzeichnis

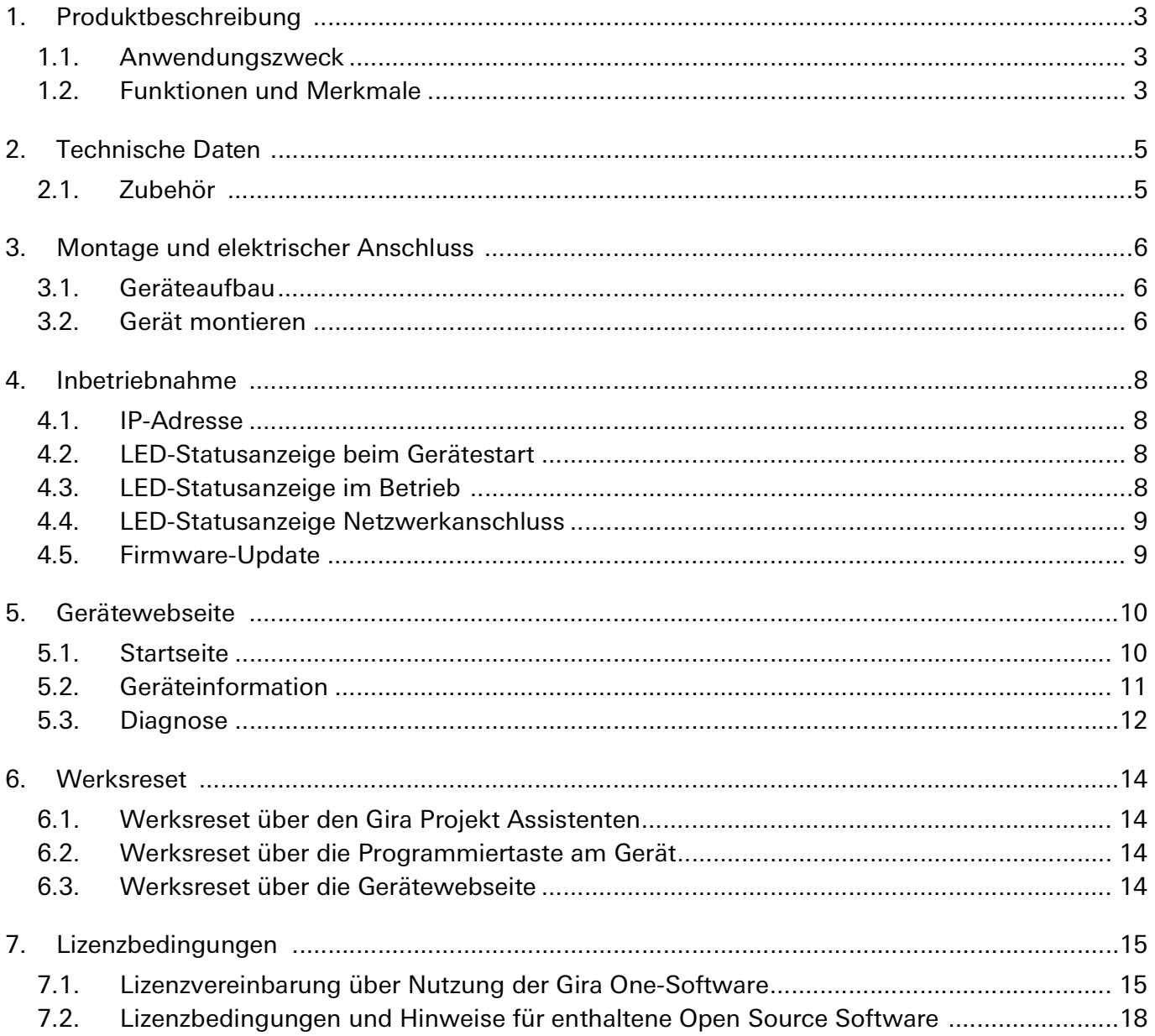

#### <span id="page-2-0"></span>1. Produktbeschreibung

#### <span id="page-2-1"></span>1.1. Anwendungszweck

Der Gira One Server ermöglicht die Visualisierung und Automatisierung von Einfamilien- sowie Mehrfamilienhäusern im Gira One System.

#### <span id="page-2-2"></span>1.2. Funktionen und Merkmale

- Inbetriebnahme-Server von bis zu 200 Gira One Geräten.
- Projektierung und Inbetriebnahme ausschließlich über den Gira Projekt Assistenten (GPA) ab Version 5.0. Der Gira Projekt Assistent ist kostenlos im Gira Downloadbereich verfügbar.
	- Assistenzgeführte Schritt-für-Schritt Projektierung.
	- Offline-Vorbereitung: Projektierung ohne Geräte im Büro, anschließende Inbetriebnahme vor Ort nach der Geräteinstallation.
	- Projektänderung oder -aktualisierung im laufenden Betrieb ohne Geräteneustart.
	- Auslesen des aktuellen Projekts mittels Gira Projekt Assistent (GPA).
	- Automatische Projektdokumentation.
	- Automatische Endkunden-Anleitung.
	- Gruppensteuerung: Schalten, Dimmen, Jalousie, Rollladen, Markise, Dachfenster, Dachkuppel.
	- Anlegen von bis zu 62 Benutzern in der Benutzerverwaltung.
	- Integrierte Fernwartung.
- Szenen, IP-Kamera, Sonos Audiosteuerung, Philips Hue, eNet SMART HOME:
	- Konfiguration von bis zu 50 Szenen mit jeweils 64 Szenenvarianten.
	- Anbindung von bis zu 20 IP-Kameras.
	- Anbindung an Sonos mit bis zu 8 Sonos Räumen inkl. Zuordnung und Auswahl der Favoriten.
	- Anbindung an Philips Hue mit bis zu 30 Hue Verbrauchern bzw. 5 Hue Bridges.
	- Anbindung eines eNet SMART HOME Servers mit jeweils bis zu 100 eNet Schalt-, Dimm- und Beschattungsverbrauchern.
- Visualisierungsserver für mobile Endgeräte (iOS und Android).
- Zugriff von bis zu 100 mobilen Endgeräten gleichzeitig auf den Gira One Server.
- Gira Smart Home App auch für PC mit Windows Betriebssystem verfügbar.
- Verbraucher, die in der Gira Smart Home App visualisiert werden:
	- Schalten, Dimmen, Garagentor, Türöffner
	- Jalousie, Rollladen, Markise, Dachfenster, Dachkuppel (mit und ohne Positionierung)
	- Fußbodenheizung (elektrisch), Fußbodenheizung (wassergeführt), Heizkörper (elektrisch), Heizkörper (wassergeführt), Fußbodenheizung / -kühlung (wassergeführt), Wärme- / Kältebedarfsmeldung
	- Statusanzeige eines Binärzustands (Ein, Aus), Statusanzeige von Dezimalzuständen (Ist-Temperatur)
- Bedienung über die Gira Smart Home App:
	- Steuerung von bis zu 250 Verbrauchern pro Projekt.
	- Einstellung von bis zu 250 Zeitschaltuhren mit bis zu 10 Schaltzeiten.
	- Benutzeroberfläche und Favoritenbereich individuell anpassbar.
	- Anpassung von Funktionen und Räumen: Sortierung, Benennung, Symbol, Parameter, Raum- und Gewerkezuordnung.
	- Mehr als 400 Symbole zur individuellen Visualisierung verfügbar.
	- Anzeige der Innen- und Außentemperatur in der Statuszeile.
	- NFC-Tag zum Aufrufen von individuellen Szenen.

- Benutzerverwaltung (z. B. Zugriffsrechte).
- PIN-Schutz für die Systemeinstellung in der Gira Smart Home App.
- Gerätepasswort des Gira One Servers über die Gira Smart Home App als Administrator ändern.
- Standort per GPS für Astro-Funktion automatisch festlegen.
- Fernzugriff für andere Benutzer aktivieren und freischalten.
- Zugriff für Fernwartung für die Elektrofachkraft freischalten.
- Anwesenheitssimulation mit tagesentsprechendem Start der Simulation.
- Zugriff auf mehrere Profile der Gira Smart Home App (Gira One, Gira X1).
- Integrierte Diagnosefunktion:
	- Busmonitor zur Steuerung von Geräten und Verbrauchern.
	- Telegrammmonitor mit Ringspeicher für die Speicherung von bis zu 500.000 Telegrammen.
- Integrierter Ethernet Switch (zwei RJ45-Anschlüsse) für einfache Verbindung mehrerer IP-Geräte.
- Sicherheit und Schutz vor Fremdzugriff:
	- Verschlüsselte TLS-Datenübertragung zwischen Gira Smart Home App und Gira One Server sowie zwischen GPA und Gira One Server.
	- Verschlüsselte Bus-Kommunikation (KNX Data Secure) zwischen den Gira One Geräten und Gira One Server.
	- Werkseitiges Initial Device Password schützt den Gira One Server.
- Funktionale Erweiterungen und Aktualisierungen über Firmware- und Software-Updates.

#### <span id="page-4-0"></span>2. Technische Daten

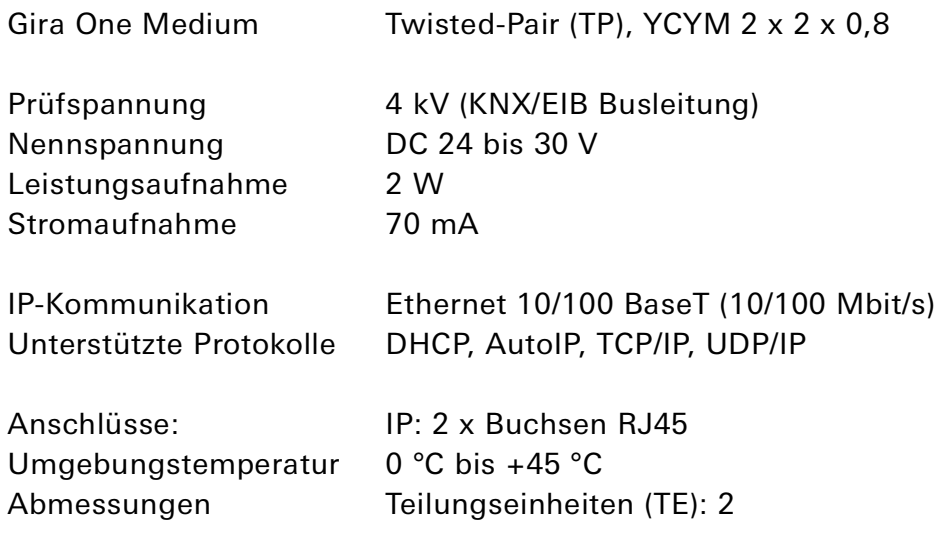

Versorgung über DC 24 V.

#### <span id="page-4-1"></span>2.1. Zubehör Spannungsversorgung 320 mA Bestell-Nr.: 1086 00 Spannungsversorgung 640 mA Bestell-Nr.: 2130 00 Spannungsversorgung 1280 mA Bestell-Nr.: 2138 00

#### <span id="page-5-0"></span>3. Montage und elektrischer Anschluss

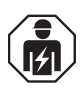

#### Sicherheitshinweis

Anschluss und Montage elektrischer Geräte dürfen nur durch Elektrofachkräfte erfolgen. Bei Nichtbeachtung der Anleitung können Schäden am Gerät, Brand oder andere Gefahren entstehen.

<span id="page-5-1"></span>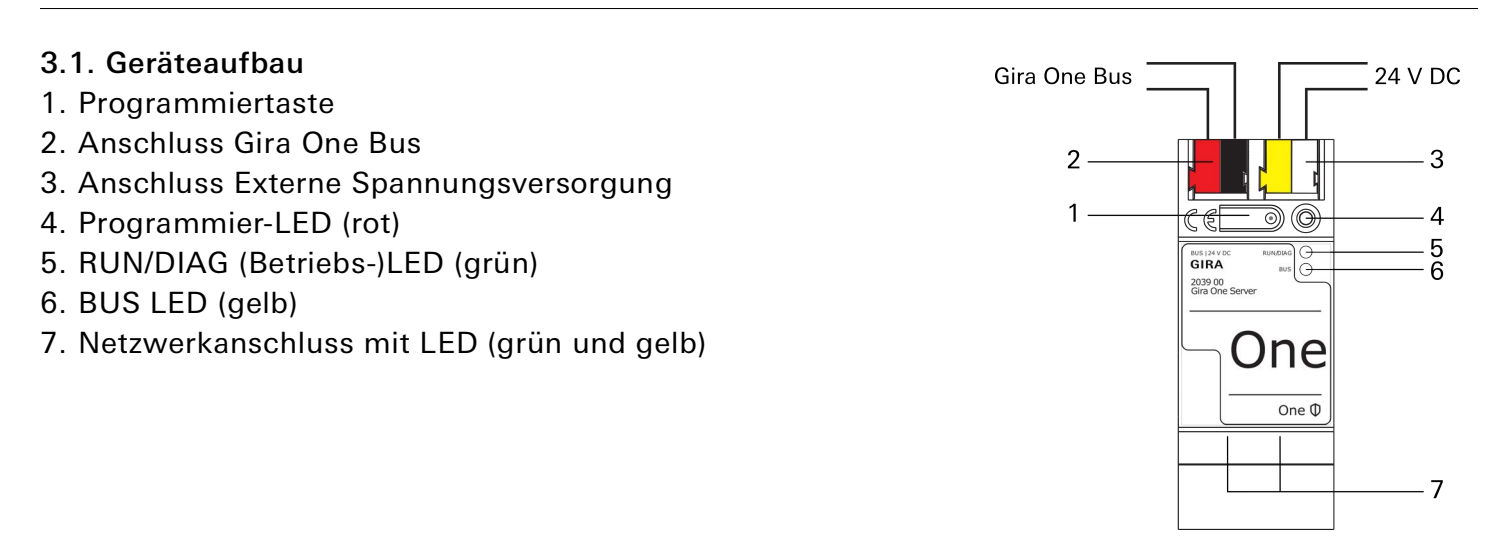

#### <span id="page-5-2"></span>3.2. Gerät montieren

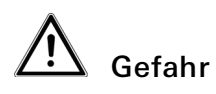

Elektrischer Schlag bei Berühren spannungsführender Teile in der Einbauumgebung. Elektrischer Schlag kann zum Tod führen.

Vor Arbeiten am Gerät freischalten und spannungsführende Teile in der Umgebung abdecken!

Temperaturbereich beachten. Für ausreichende Kühlung sorgen. Abstand zu anderen Geräten halten.

- 1. Das Gerät auf Hutschiene nach DIN EN 60715 aufschnappen. Einbaulage siehe Geräteaufbau.
- 2. Externe Spannungsversorgung an Anschlussklemme (3) anschließen. Empfehlung: weiß-gelbe Anschlussklemme verwenden, z. B. über den DC 30 V Ausgang der Gira One oder externen Spannungsversorgung.
- 3. Gira One Bus mit rot-schwarzer Busklemme (2) anschließen.
- 4. Abdeckkappe über den Anschluss Gira One Bus/Externe Spannungsversorgung stecken, um den Busanschluss vor gefährlichen Spannungen im Anschlussbereich zu schützen.
	- Busleitung nach hinten führen.
	- Abdeckkappe über die Busklemme stecken, bis sie einrastet.
- 5. Netzwerkanschluss mit RJ45-Stecker an RJ45-Buchse (7) anschließen.

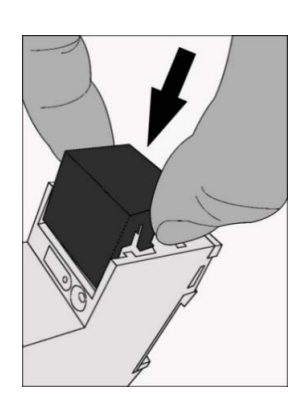

Um die Abdeckkappe wieder zu entfernen, Abdeckkappe seitlich drücken und abziehen.

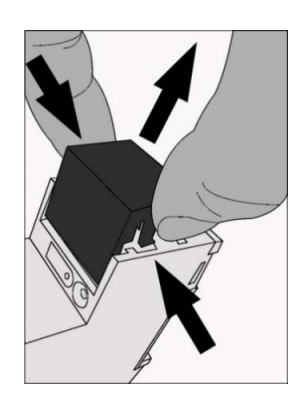

#### <span id="page-7-0"></span>4. Inbetriebnahme

Die Projektierung und Inbetriebnahme des Gira One Servers erfolgt ausschließlich über den Gira Projekt Assistenten (GPA) ab Version 5.0.

#### <span id="page-7-1"></span>4.1. IP-Adresse

Im Auslieferungszustand ist eine automatische IP-Adressvergabe über DHCP voreingestellt. Sollte dieser Automatismus fehlschlagen, erhält das Gerät nach einer kurzen Wartezeit eine Auto-IP im Adressbereich von 169.254.1.0 bis 169.254.254.255.

#### <span id="page-7-2"></span>4.2. LED-Statusanzeige beim Gerätestart

Nach Einschalten der Spannungsversorgung (DC 24 V an der weiß-gelben Anschlussklemme) oder nach Spannungsrückkehr zeigt das Gerät den Status mit folgenden LED-Kombinationen:

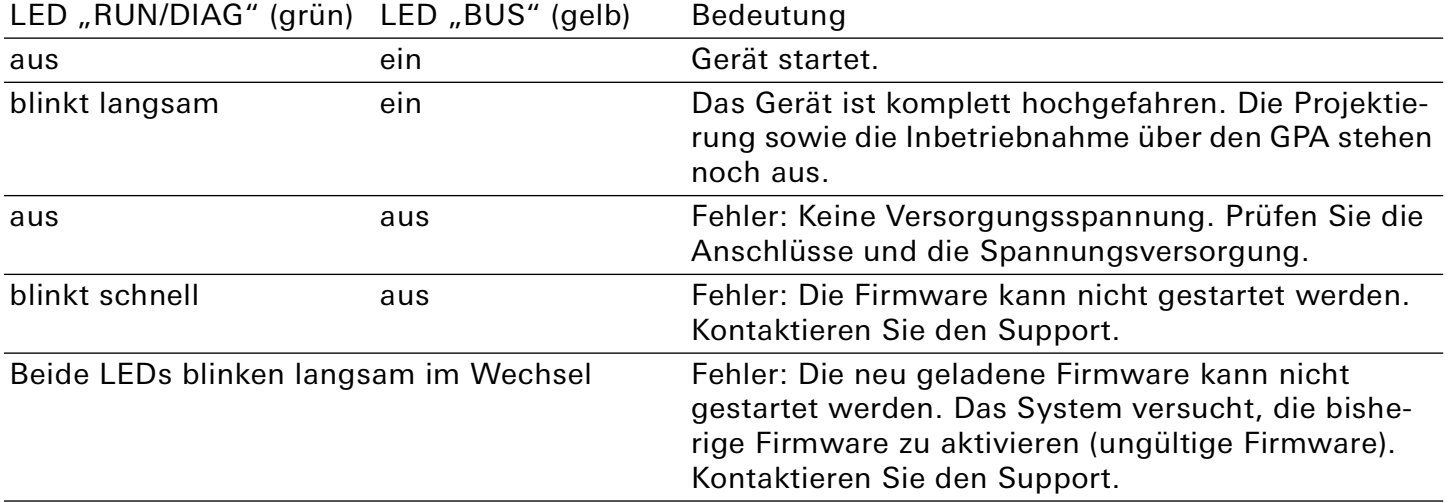

#### <span id="page-7-3"></span>4.3. LED-Statusanzeige im Betrieb

Nach abgeschlossenem Gerätestart ist der Status wie folgt:

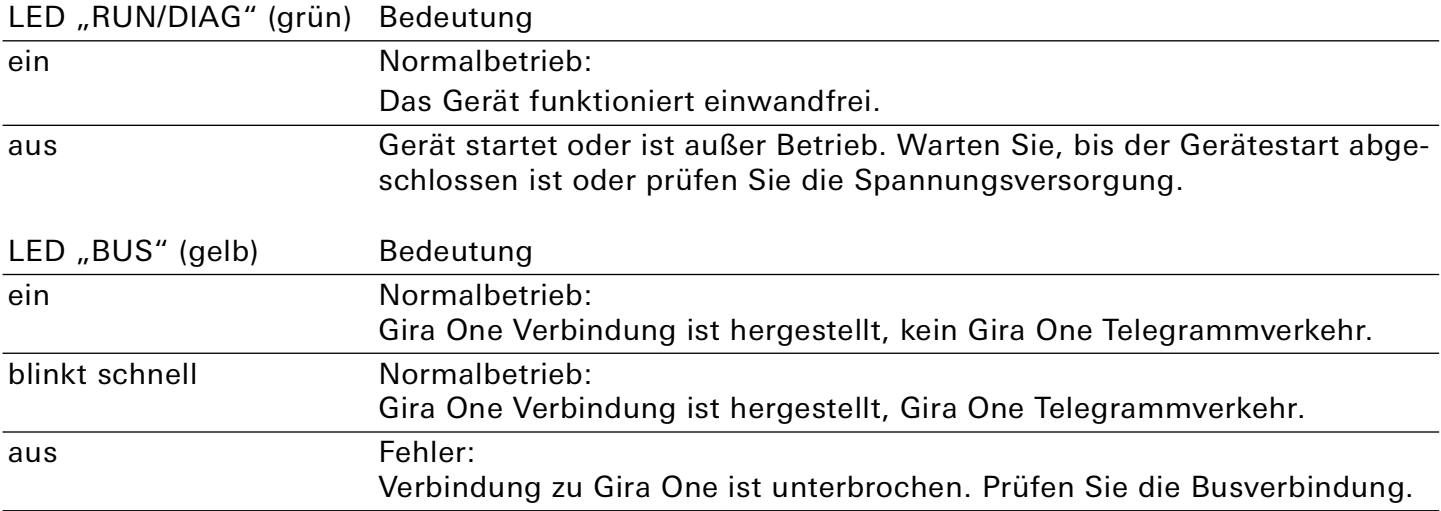

#### <span id="page-8-0"></span>4.4. LED-Statusanzeige Netzwerkanschluss

Auf der Geräteunterseite finden Sie die Statusindikatoren für das Netzwerk.

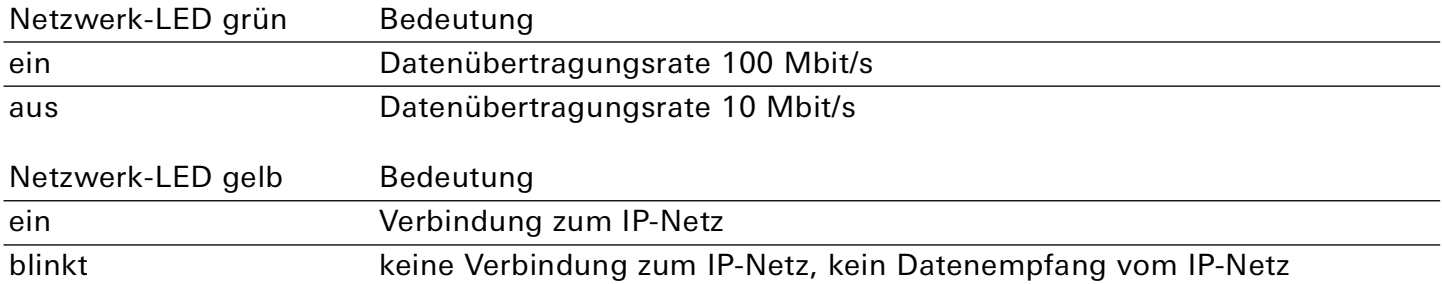

#### <span id="page-8-1"></span>4.5. Firmware-Update

Im Auslieferungszustand ist die aktuelle Firmware vorhanden, sodass ein Firmware-Update bei der ersten Inbetriebnahme nicht erforderlich ist.

Das Einspielen von Firmware-Updates erfolgt im Gira Projekt Assistenten (GPA). Wenn eine neue Firmware vorhanden ist, weist auf der Startseite des GPA die Schaltfläche "Verfügbare Updates"  $\sqrt{3}$  Sie darauf hin. Neue Updates für Gira One Geräte werden mit dem Gira One Server bereitgestellt.

Gehen Sie bei einem im GPA projektierten Gerät wie folgt vor:

- 1. Laden Sie die neue Firmware über die Schaltfläche "Verfügbare Updates" in den GPA.
- 2. Öffnen Sie das Projekt, in dem der Gira One Server verwendet wird.
- 3. Öffnen Sie die "Projekteinstellungen" über die gleichnamige Kachel oder die Navigation.
- 4. Klicken Sie unter "Firmware-Verwaltung" auf die Schaltfläche "Firmware-Versionen verwalten".
- 5. Klicken Sie beim Gira One Server auf die Firmware-Version und ein Drop-Down-Menü öffnet sich.
- 6. Wählen Sie die gewünschte Firmware-Version und übernehmen Sie die Änderung. Eine Sicherheitskopie Ihres Projekts wird angelegt.

Die neue Firmware-Version wird erst eingespielt, wenn Sie das Projekt über die Schaltfläche "Inbetriebnahme" in Betrieb nehmen.

#### <span id="page-9-0"></span>5. Gerätewebseite

Die Gerätewebseite umfasst sämtliche Geräte- und Diagnoseinformationen sowohl für den Gira One Server als auch für die gesamte Gira One Anlage inklusive der eingebundenen Gira One Geräte. Die Gerätewebseite dient mit dem Bus-Monitor der Transparenz und der Fehleranalyse und wird im Internetbrowser ausgeführt.

#### <span id="page-9-1"></span>5.1. Startseite

#### <span id="page-9-2"></span>Gerätewebseite aufrufen

Voraussetzung: Der PC und der Gira One Server sind im gleichen Netzwerk.

Sie öffnen die Gerätewebseite, indem Sie im GPA in der Projektansicht einen Doppelklick auf die Kachel "Diagnose" ausführen.

Alternativ können Sie die Gerätewebseite mit Hilfe der IP-Adresse aufrufen, indem Sie die IP-Adresse des Gira One Servers in die Adresszeile eines Internetbrowsers (Chrome, Firefox...) eingeben. Wenn Sie die IP-Adresse des Gira One Servers nicht kennen, öffnen Sie den Windows Explorer und klicken Sie auf "Netzwerk". Unter "Andere Geräte" wird der Gira One Server angezeigt. Führen Sie einen Doppelklick auf das Symbol des Gira One Servers aus, um die Gerätewebseite aufzurufen.

#### <span id="page-9-3"></span>Verbindungsdaten eingeben

Bei der Anmeldung haben Sie folgende Optionen, die Verbindungsdaten einzugeben:

- Wenn Sie in Ihrem GPA-Projekt einen Benutzer mit Benutzernamen und Passwort angelegt haben, können Sie diese Verbindungsdaten verwenden.
- Wenn Sie in Ihrem GPA-Projekt den "Festen Benutzern", Administrator und/oder Installateur, ein Passwort vergeben haben, können Sie einen der beiden auswählen.
- Wenn Sie weder einen Benutzer angelegt, noch einem "Festen Benutzer" ein Passwort vergeben haben, wählen Sie "Gerät" aus und verwenden Sie das Initial Device Password des Gira One Servers. Das Passwort befindet sich auf einem Aufkleber am Gerät und auf der beiliegenden Secure Card.

### ů

#### Initial Device Password/Gerätepasswort nach Inbetriebnahme

Beachten Sie, dass bei Inbetriebnahme im GPA das Initial Device Password durch das Projektpasswort ersetzt wird. Auch ein von Ihnen nachträglich vergebenes Gerätepasswort wird bei erneuter Inbetriebnahme immer durch das Projektpasswort ersetzt.

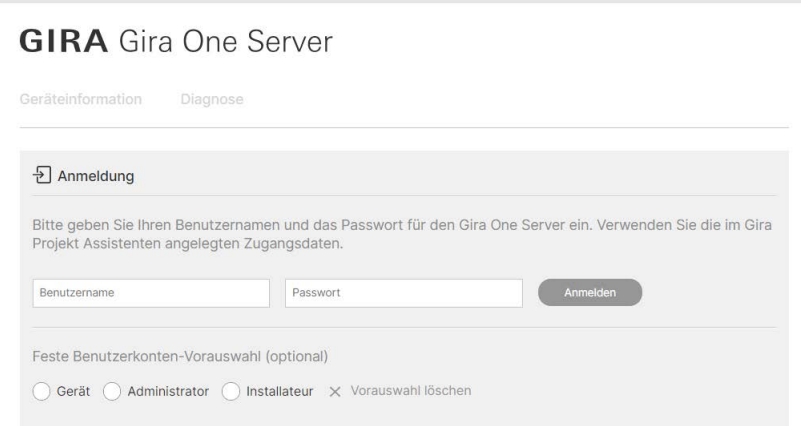

#### Bild 1: Gerätewebseite – Anmeldung

Best.-Nr. 2039 00 Seite 10

#### <span id="page-10-0"></span>5.2. Geräteinformation

Unter "Geräteinformation" sind die Netzwerkeinstellungen des Gira One Servers einsehbar.

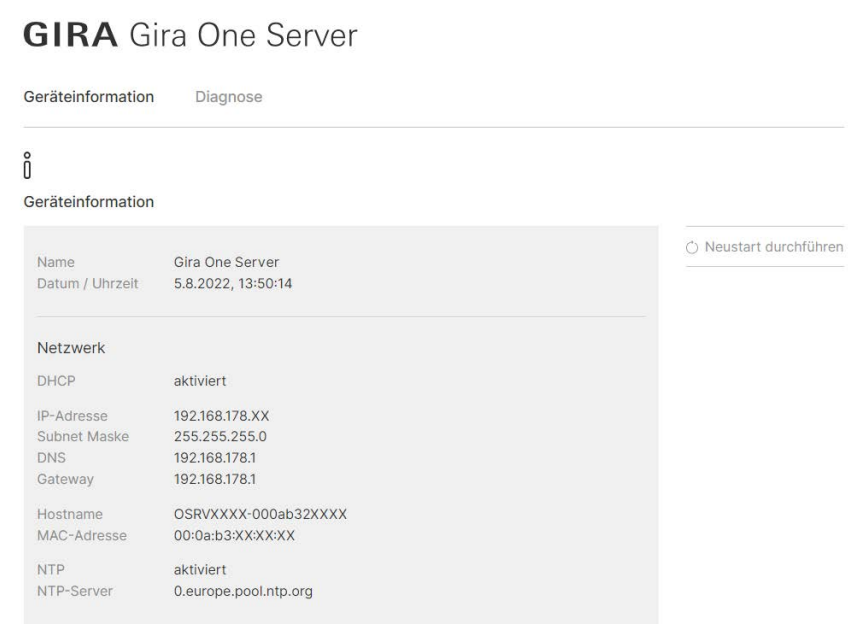

Bild 2: Gerätewebseite – Geräteinformation

#### <span id="page-11-0"></span>5.3. Diagnose

#### 5.3.1. Bus-Monitor

Der Bus-Monitor betrachtet das gesamte System und bietet Ihnen folgende Informationen und Funktionen:

- Funktionen der Gira One Geräte auslösen.
- Gira One Geräte einzeln neu starten.
- Telegramme verfolgen, die von Gira One Geräten auf den Bus gesendet wurden.
- Übersicht über
	- mit den Gira One Geräten verbundene Verbraucher,
	- getriggerte Werte und
	- zugehörige Datenpunkte.
- Anzeige der Telegramme eingrenzen, indem Sie nach bestimmten Gira One Geräten suchen oder einen bestimmten Zeitraum angeben. Der Gira One Server speichert bis zu 500.000 Telegramme.
- Telegramme im CSV-Format exportieren.

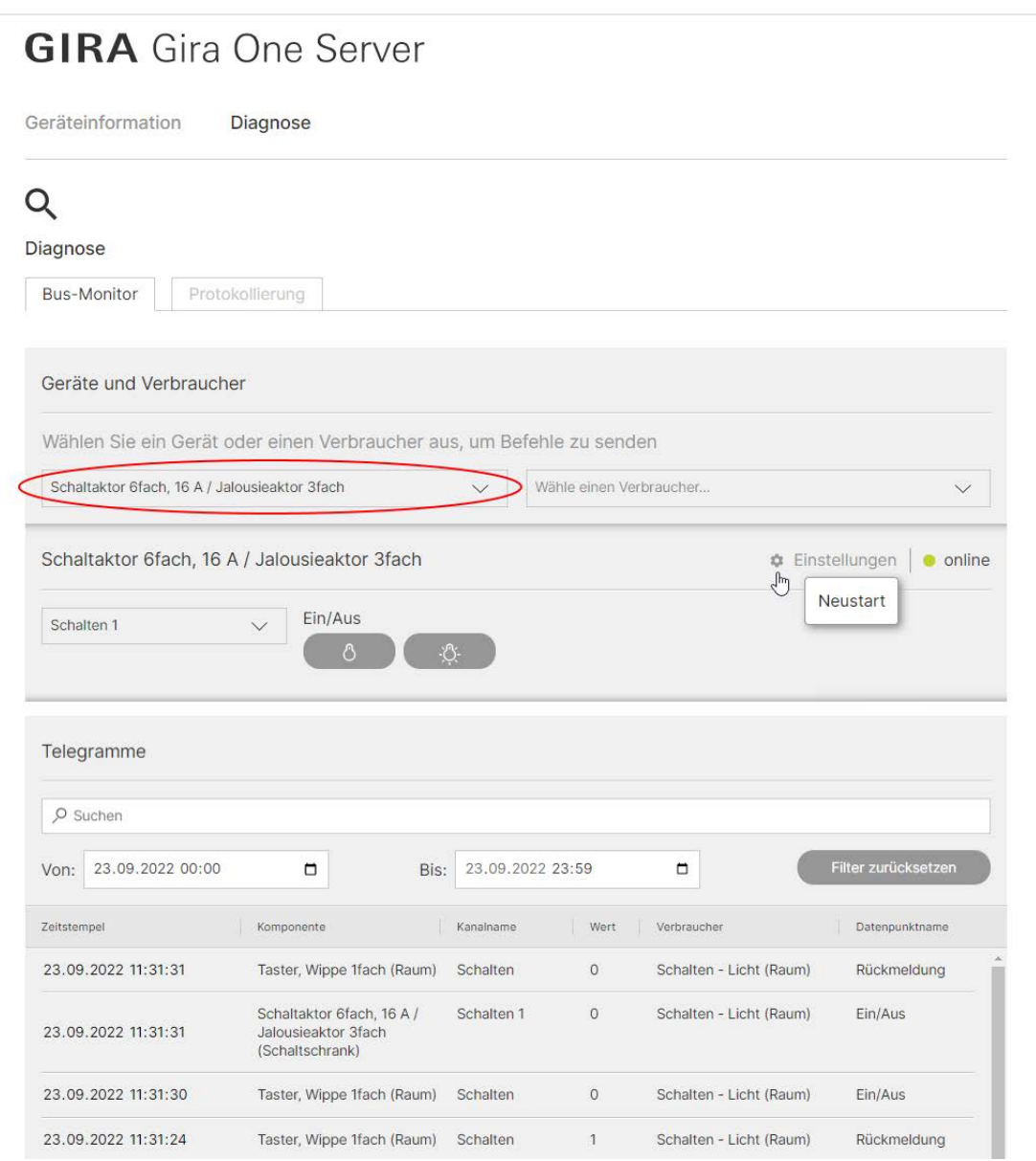

#### Bild 3: Gerätewebseite – Bus-Monitor

#### 5.3.2. Protokollierung

Der Reiter "Protokollierung" bietet Ihnen folgende Informationen und Funktionen:

- Informationen zur Speichernutzung, zum Dateisystem, zu laufenden Prozessen sowie zu Gerätedetails.
- Neustart des Gira One Servers.
- Neu-Parametrierung der Gira One Geräte. Das heißt, alle Parameterwerte werden erneut auf alle Gira One Geräte übertragen. Abhängig von der Größe Ihrer Anlage nimmt dieser Vorgang eine gewisse Zeit in Anspruch.

Eine Neu-Parametrierung führen Sie durch, wenn Sie ein Gira One Gerät zuvor via Master-Reset auf Werkseinstellungen zurückgesetzt haben und nun im bestehenden Gira One Projekt wieder verwenden möchten.

- Werkseinstellungen heißt, Sie führen ausschließlich beim Gira One Server einen Werksreset durch, nicht für die gesamte Gira One Anlage. Dabei wird das GPA-Projekt auf dem Gira One Server gelöscht, die zuletzt aufgespielte Firmware bleibt jedoch erhalten. Eine erneute Inbetriebnahme ist erforderlich.
- Im Fehler- oder Servicefall eine Logdatei herunterladen, welche Sie an die Gira Hotline weitergeben können.

Die erweiterte Protokollierung ist dann zu aktivieren, wenn die Gira Hotline Sie dazu auffordert. In dem Fall zeichnet der Gira One Server sämtliche Informationen zu Analysezwecken auf.

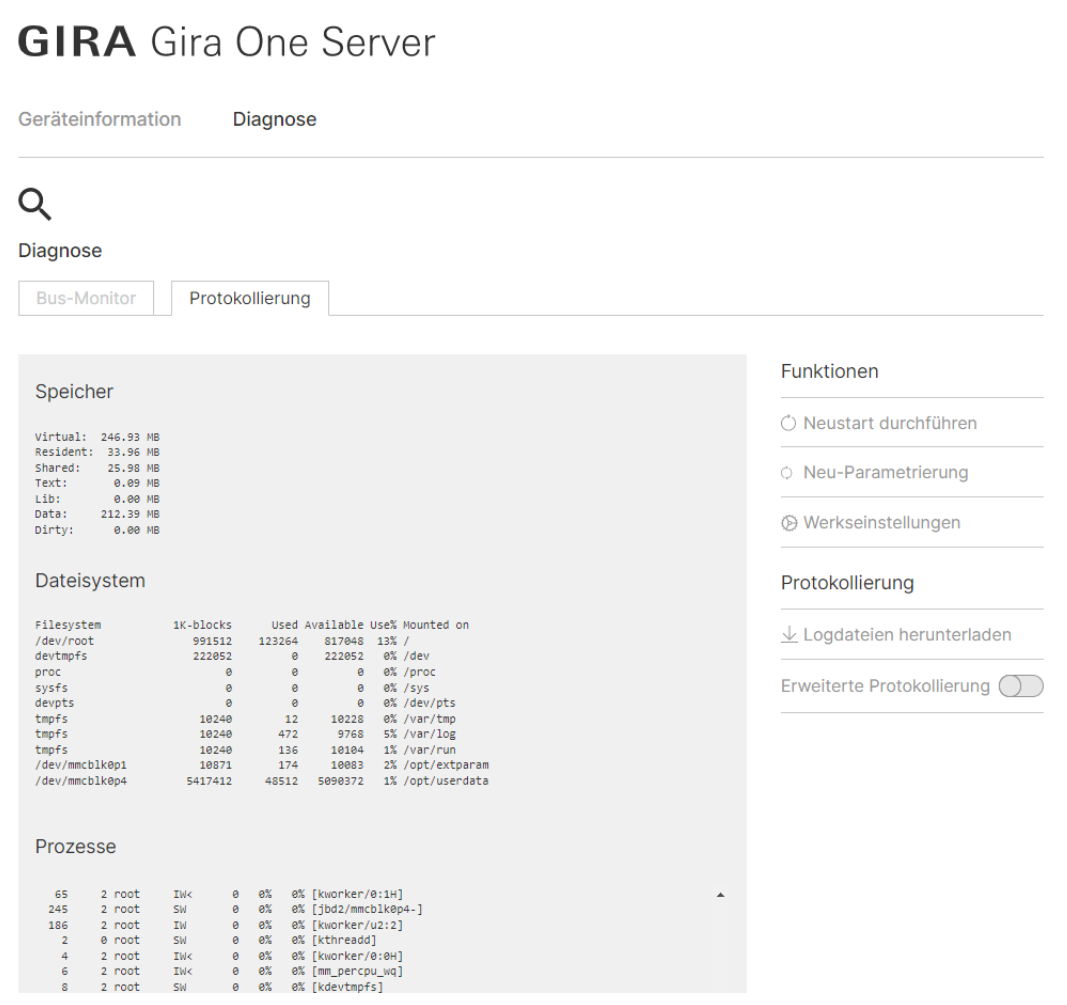

Bild 4: Gerätewebseite – Protokollierung

#### <span id="page-13-0"></span>6. Werksreset

Nach einem Werksreset verhält sich das Gerät wie im Auslieferungszustand. Das Gerät ist unprojektiert; erkennbar an der langsam blinkenden grünen RUN/DIAG (Betriebs-)LED (4), nachdem das Gerät hochgefahren ist. Die zuletzt aufgespielte Firmware bleibt jedoch erhalten.

#### <span id="page-13-1"></span>6.1. Werksreset über den Gira Projekt Assistenten

- 1. Starten Sie den Gira Projekt Assistenten.
- 2. Öffnen Sie im Hauptmenü die Ansicht "Geräte im Netzwerk". Die Ansicht zeigt alle Geräte, die sich in Ihrem Netzwerk befinden.
- 3. Markieren Sie den Gira One Server und klicken Sie auf das Zahnradsymbol.
- 4. Wählen Sie im Menü den Eintrag "Werksreset".
- 5. Starten Sie den Werksreset im nächsten Dialog mit einem Klick auf "Werksreset auslösen". Wenn Sie zum ersten Mal auf das Gerät zugreifen, müssen Sie in einem weiteren Dialog das Initial Device Password des Gira One Servers eingeben. Das Passwort befindet sich auf einem Aufkleber am Gerät und auf der beiliegenden Secure Card.

Wenn eine Inbetriebnahme bereits durchgeführt wurde, dann wurde das Initial Device Password durch das Projektpasswort ersetzt.

#### <span id="page-13-2"></span>6.2. Werksreset über die Programmiertaste am Gerät

Voraussetzung: Das Gerät ist ausgeschaltet (weiß-gelbe Anschlussklemme (2) abziehen).

- 1. Drücken Sie die Programmiertaste (1) und halten Sie diese gedrückt.
- 2. Schalten Sie das Gerät ein (weiß-gelbe Anschlussklemme (2) aufstecken).
- 3. Halten Sie die Programmiertaste weiter gedrückt, bis die Programmier-LED (3), die RUN/DIAG LED (4) und die BUS LED (5) gleichzeitig langsam blinken.
- 4. Lassen Sie die Programmiertaste kurz los und drücken Sie diese erneut.
- 5. Halten Sie die Programmiertaste weiter gedrückt, bis die Programmier-LED, die RUN/DIAG LED und die BUS LED gleichzeitig schnell blinken.
	- Der Werksreset wird durchgeführt.
- 6. Lassen Sie die Programmiertaste los.

Das Gerät muss nach einem Werksreset nicht neu gestartet werden.

Der Werksreset kann jederzeit während des obigen Vorgangs abgebrochen werden.

#### <span id="page-13-3"></span>6.3. Werksreset über die Gerätewebseite

- 1. Rufen Sie die Gerätewebseite auf, [siehe "Gerätewebseite aufrufen" auf Seite 10.](#page-9-2)
- 2. Melden Sie sich auf der Gerätewebseite an, [siehe "Verbindungsdaten eingeben" auf Seite 10.](#page-9-3)
- 3. Wählen Sie auf der Diagnoseseite den Reiter "Protokollierung".
- 4. Klicken Sie auf die Schaltfläche "Werkseinstellungen".
- 5. Bestätigen Sie die Sicherheitsabfrage.

Der Werksreset wird durchgeführt.

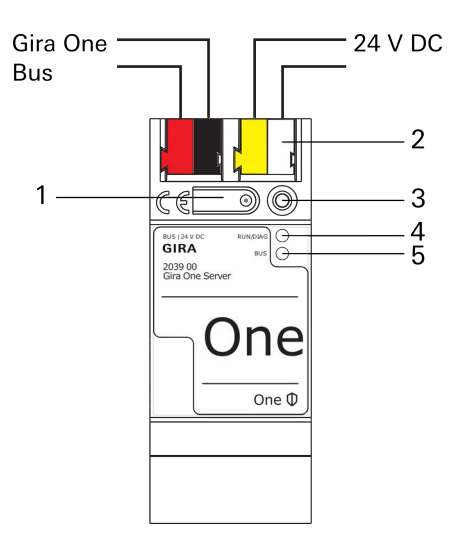

#### <span id="page-14-0"></span>7. Lizenzbedingungen

#### <span id="page-14-1"></span>7.1. Lizenzvereinbarung über Nutzung der Gira One-Software

Im Folgenden sind die Vertragsbedingungen zwischen der Gira, Giersiepen GmbH & Co KG, Dahlienstraße 12, 42477 Radevormwald ("Lizenzgeber") und Ihnen ("Lizenznehmer") als Nutzer eines Gira One Server-Geräts (bestehend aus Hardware-Gerät und dazugehöriger Firmware) für die Benutzung der vertragsgegenständlichen Software aufgeführt.

Durch Annahme dieser Vereinbarung und durch die Installation der Gira One Geräte-Software oder der Ingebrauchnahme eines Gira One Server-Gerätes erklären Sie sich mit den Bestimmungen dieser Vereinbarung einverstanden.

#### 1. Vertragsgegenstand

Diese Vereinbarung gilt für die dem Lizenznehmer vom Lizenzgeber zur Verfügung gestellte Software eines Gira One Server-Gerätes, nämlich die Server-Software sowie die dazugehörigen Inbetriebnahme- und Updatetools, einschließlich sämtlicher zur Verfügung gestellter Dokumentationen in schriftlicher und elektronischer Form (die vorgenannten Softwareprodukte nachfolgend gemeinschaftlich "Gira One-Software" genannt). Die Gira One-Software wird dem Lizenznehmer in einer Setup-Datei zur Verfügung gestellt, die vom Lizenznehmer zu installieren ist.

#### Wichtige Hinweise zu Open Source Software

Die Gira One-Software enthält auch Open Source Software Komponenten (nachfolgend "OSS" genannt). Eine Übersicht über die in der Gira One-Software enthaltene OSS sowie die vollständigen Lizenztexte sind in Kapitel 7.2 dieser Lizenzbedingungen aufgeführt.

Der Lizenznehmer ist berechtigt, die OSS nach Maßgabe der betreffenden Lizenzbedingungen der jeweiligen OSS zu benutzen. Die Lizenzbedingungen der jeweiligen OSS gehen diesen in Kapitel 7.1 aufgeführten Lizenzbedingungen im Hinblick auf die Nutzung der OSS vor.

Sofern die Lizenzbedingungen von OSS die Zurverfügungstellung von Source Code der OSS erfordern, unterbreitet der Lizenzgeber dem Lizenznehmer sowie jedem Dritten auf Anfrage innerhalb von 36 Monaten nach Vertragsschluss ein Angebot zur Lieferung des entsprechenden Source Codes gegen Bezahlung der Versandkosten nach Rechnungsstellung durch den Lizenzgeber.

#### 2. Rechte zur Nutzung der Gira One-Software

2.1 Der Lizenzgeber räumt dem Lizenznehmer das einfache (d. h. nicht ausschließliche), zeitlich unbegrenzte, nicht übertragbare und nicht unterlizenzierbare Recht ein, die Gira One-Software gemäß dieser Vereinbarung auf dem Gira One Server-Gerät für die in der gültigen Fassung der Dokumentation (die in gedruckter Form oder aber auch als Onlinehilfe bzw. Onlinedokumentation zur Verfügung gestellt wird) genannten Zwecke und Anwendungsbereiche zu nutzen. Der Lizenznehmer verpflichtet sich sicherzustellen, dass jeder, der das Programm nutzt, dies nur im Rahmen dieser Lizenzvereinbarung durchführt und diese Lizenzvereinbarung einhält.

2.2. Der Lizenznehmer ist nicht berechtigt, die Gira One-Software ganz oder auszugsweise in anderer Weise als in diesem Vertrag oder der Dokumentation beschrieben zu nutzen, zu kopieren, zu bearbeiten oder zu übertragen. Davon ausgenommen ist die Erstellung einer (1) Kopie, die vom Lizenznehmer ausschließlich für Archivierungs- und Sicherungszwecke angefertigt werden darf.

2.3. Der Lizenznehmer ist nicht berechtigt, Reverse-Engineering Techniken auf die Gira One-Software anzuwenden oder die Gira One-Software in eine andere Form umzuwandeln. Zu solchen Techniken gehören insbesondere das Disassemblieren (Umwandlung binär kodierter Maschinenbefehle eines ausführbaren Programmes in eine für Menschen lesbarere Assemblersprache) oder Dekompilieren (Umwandlung binär kodierter Maschinenbefehle oder Assemblerbefehle in Quellcode in Form von Hochsprachenbefehlen), soweit eine derartige Nutzung nicht auf Grund der Schrankenregelungen des Urheberrechtsgesetzes ausnahmsweise zulässig ist.

2.4 Der Lizenznehmer ist zur unentgeltlichen oder entgeltlichen Weitergabe der Gira One-Software ohne vorherige Zustimmung des Lizenzgebers grundsätzlich nicht berechtigt. Der Lizenznehmer

stimmt zu, die Gira One-Software (einschließlich Dokumentationen) ausschließlich zum Zwecke der Rechtsausübung unter dieser Nutzungslizenz zu verwenden.

Der Lizenznehmer darf die Gira One-Software und alle zur Nutzung der Software erforderlichen Lizenzschlüssel mit Ausnahme von entsprechend gekennzeichneter Software nur an Dritte weitergeben, wenn und soweit (i) der Lizenznehmer die Gira One-Software sowie etwaige Sicherungskopien sowie die zur Nutzung der Gira One-Software erforderlichen Lizenzschlüssel von seinem System durch Löschung oder Deinstallation entfernt hat und (ii) der Dritte sich vor der Weitergabe und Nutzung zur Einhaltung dieser Nutzungsbedingungen gegenüber Gira verpflichtet. Der Lizenznehmer wird den Dritten vor Weitergabe des Gira One Server-Gerätes auf diese Nutzungsbedingungen ausdrücklich hinweisen.

Bei Weitergabe an einen Dritten erlischt das Recht des Lizenznehmers zur eigenen Nutzung.

2.5. Der Lizenznehmer ist nicht berechtigt, die Gira One-Software zu vermieten, zu verleasen, weitere Nutzungsrechte an den ihm im Rahmen dieser Vereinbarung eingeräumten Nutzungsrechten einzuräumen oder Unterlizenzen zu erteilen.

2.6. Der Lizenznehmer benötigt die vorherige schriftliche Zustimmung des Lizenzgebers, sofern er beabsichtigt, Software zu erstellen und zu vertreiben, die von der Gira One-Software abgeleitet ist.

2.7. Die Mechanismen des Lizenzmanagements und des Kopierschutzes der Gira One-Software dürfen nicht analysiert, nicht publiziert, nicht umgangen und nicht außer Funktion gesetzt werden.

2.8. Sämtliche Rechte, die nach dieser Vereinbarung nicht ausdrücklich dem Lizenznehmer eingeräumt werden, verbleiben ausdrücklich bei dem Lizenzgeber.

#### 3. Änderungen durch den Lizenzgeber

Der Lizenzgeber behält sich das Recht vor, die Gira One-Software, einschließlich Dokumentationen, jederzeit ohne Ankündigung zu erweitern, zu verbessern oder anderweitig abzuändern oder die vorgenannten Handlungen von Dritten durchführen zu lassen. Die Lizenzvereinbarung gilt entsprechend für die weiterentwickelte Software fort.

#### 4. Gewährleistung für die Gira One-Software

4.1. Die Gira One-Software und die Dokumentation (die in gedruckter Form oder aber auch als Onlinehilfe bzw. Onlinedokumentation zur Verfügung gestellt wird) werden dem Lizenznehmer in der jeweils gültigen Fassung zur Verfügung gestellt. Die Gewährleistungszeit für die Gira One-Software beträgt 24 Monate. Die Erfüllung der Gewährleistung erfolgt ausschließlich durch Ersatzlieferung. Das gesetzliche Recht zum Rücktritt bleibt unberührt. Die Einschränkung der Gewährleistungsrechte gilt nicht, wenn der Lizenznehmer Verbraucher im Sinne des § 13 BGB ist.

Für die in der Gira One-Software enthaltene OSS übernimmt der Lizenzgeber für sich genommen keine Gewährleistung. Dies beeinträchtigt nicht die Gewährleistung für die Gira One-Software als Ganzes bzw. das Funktionieren der OSS innerhalb der Gira One-Software.

4.2. Die Gewährleistung erstreckt sich nicht auf Felder, die auf unsachgemäße Behandlung oder andere Ursachen außerhalb des Einflussbereiches des Lizenzgebers zurückzuführen sind.

#### 5. Haftung

Der Lizenzgeber ist nicht haftbar für Schäden aus entgangenem Gewinn, aus Verlust von Daten oder aus anderem finanziellen Verlust, die im Rahmen der Benutzung der Gira One-Software entstehen. Diese Haftungsbeschränkung gilt für alle Schadensersatzansprüche des Lizenznehmers, gleich aus welchem Rechtsgrund. Die Haftung ist der Höhe nach auf den Kaufpreis des Gira One Server-Gerätes beschränkt. Diese Haftungsbeschränkung gilt nicht für Schäden, die durch Vorsatz oder grobe Fahrlässigkeit des Lizenzgebers oder seiner Erfüllungsgehilfen oder sonstiger Personen verursacht wurden, derer sich der Lizenzgeber zur Erfüllung seiner vertraglichen Pflichten bedient.

Der Haftungsausschluss gilt ferner nicht für Schäden aufgrund einer Verletzung des Körpers, des Lebens und der Gesundheit sowie für durch den Lizenzgeber übernommene Garantien (Garantiehaftung).

Unberührt von dem Haftungsausschluss bleiben auch Ansprüche des Lizenznehmers, die auf den gesetzlichen Vorschriften zur Produkthaftung beruhen sowie die Haftung für Schäden, die aus einer wenigstens fahrlässigen Verletzung vertragswesentlicher Pflichten (Kardinalspflichten) resultieren. Vertragswesentliche sind solche Pflichten, deren Verletzung den Vertragszweck gefährden würde und auf deren Erfüllung der Vertragspartner daher berechtigterweise vertrauen darf.

#### 6. Datenschutz

Die Verarbeitung personenbezogener Daten erfolgt gemäß den Datenschutzhinweisen in ihrer jeweils gültigen Fassung: http://www.gira.de/impressum/datenschutz.html.

#### 7. Anwendbares Recht und Gerichtsstand

Dieser Vertrag unterliegt dem Recht der Bundesrepublik Deutschland unter ausdrücklichem Ausschluss des UN-Kaufrechtabkommens (CISG). Diese Rechtswahl lässt gegenüber Verbrauchern die Anwendung solcher Regelungen des Staates, in dem der Verbraucher seinen gewöhnlichen Aufenthalt hat, unberührt, von denen nach dem Recht, dieses Staates nicht durch Vereinbarung abgewichen werden darf.

Gerichtsstand ist das für den Sitz des Lizenzgebers zuständige Gericht. Das gilt nicht, wenn der Lizenznehmer kein Kaufmann, keine juristische Person des öffentlichen Rechts und kein öffentlichrechtliches Sondervermögen ist oder sofern er keinen allgemeinen Gerichtsstand in der Bundesrepublik Deutschland hat.

#### 8. Nebenabreden und Vertragsänderungen

Nebenabreden und Vertragsänderungen bedürfen zu ihrer Gültigkeit der Schriftform. Dieser Lizenzvertrag wird als deutsche und englische Version ausgefertigt. Dabei soll die englische Version nur der Information dienen. Im Falle von Unklarheiten oder aus dem Vertrag entstehenden Streitigkeiten soll die deutsche Version als bindend gelten.

#### 9. Keine Beteiligung an Verbraucherschlichtung nach VSBG

Der Lizenzgeber beteiligt sich nicht an einer Verbraucherschlichtung vor einer Verbraucherschlichtungsstelle nach dem Verbraucherstreitbeilegungsgesetz (VSBG).

#### <span id="page-17-0"></span>7.2. Lizenzbedingungen und Hinweise für enthaltene Open Source Software

#### Übersicht der in der Gira One-Software enthaltenen Open Source Software (OSS)

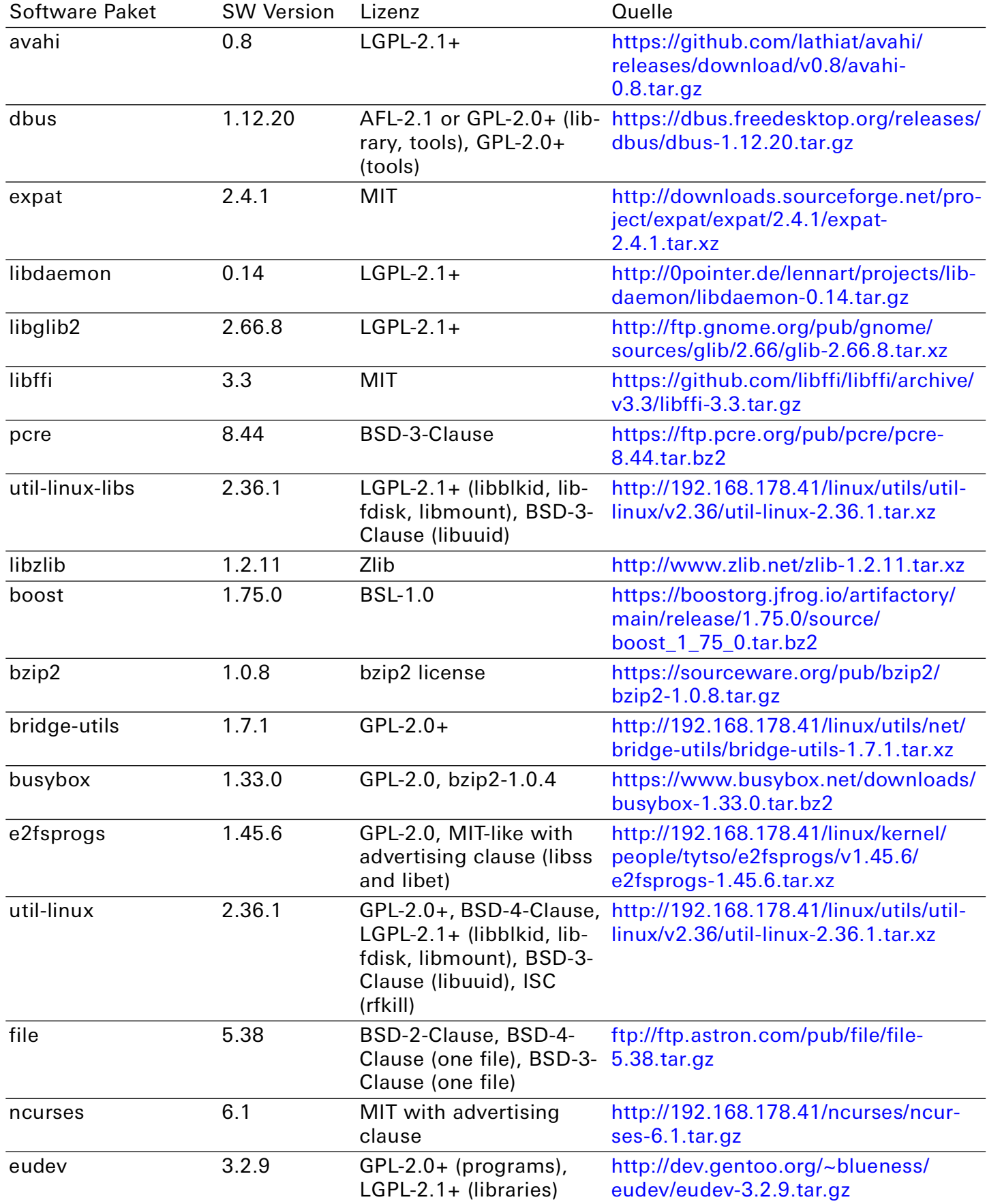

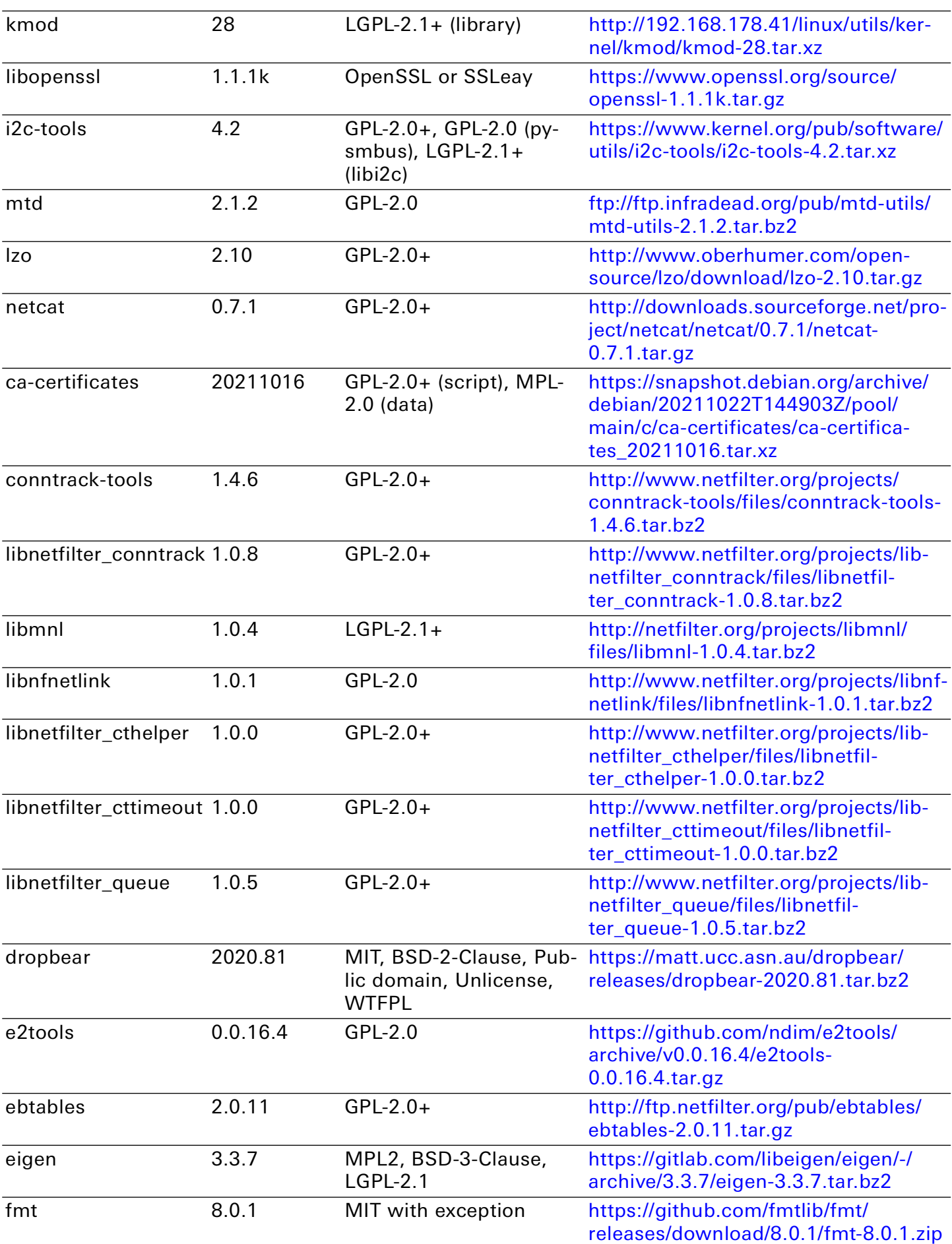

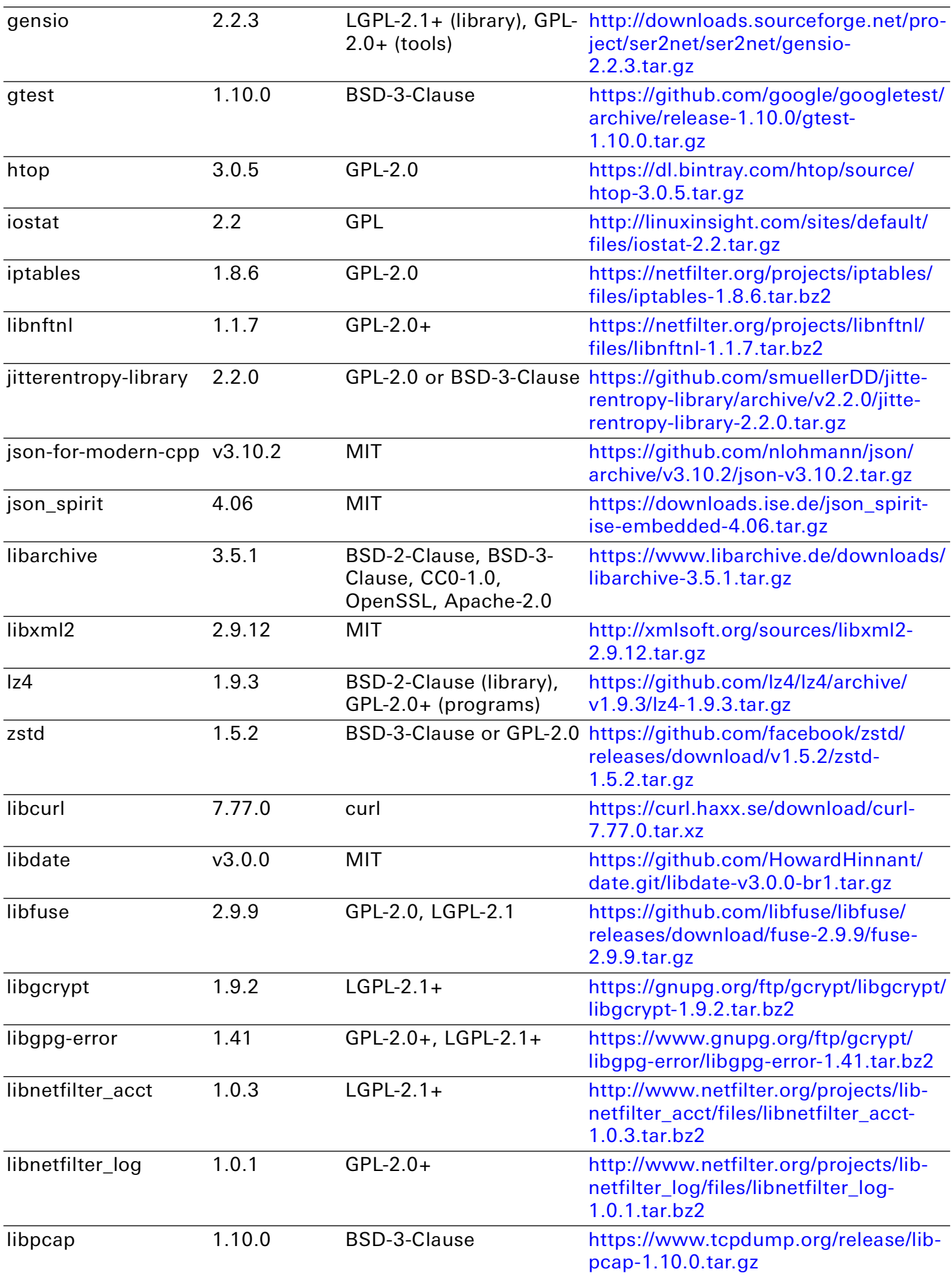

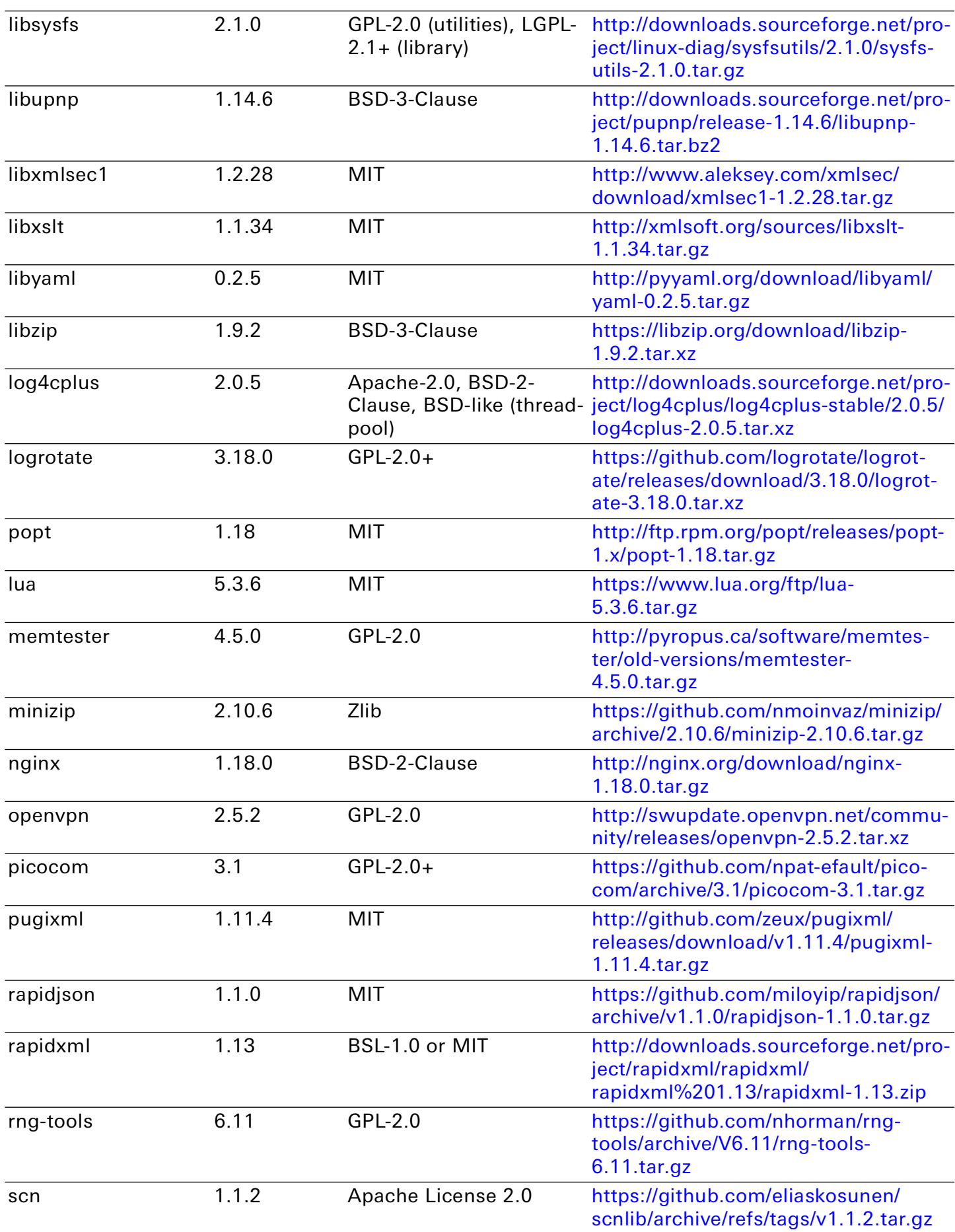

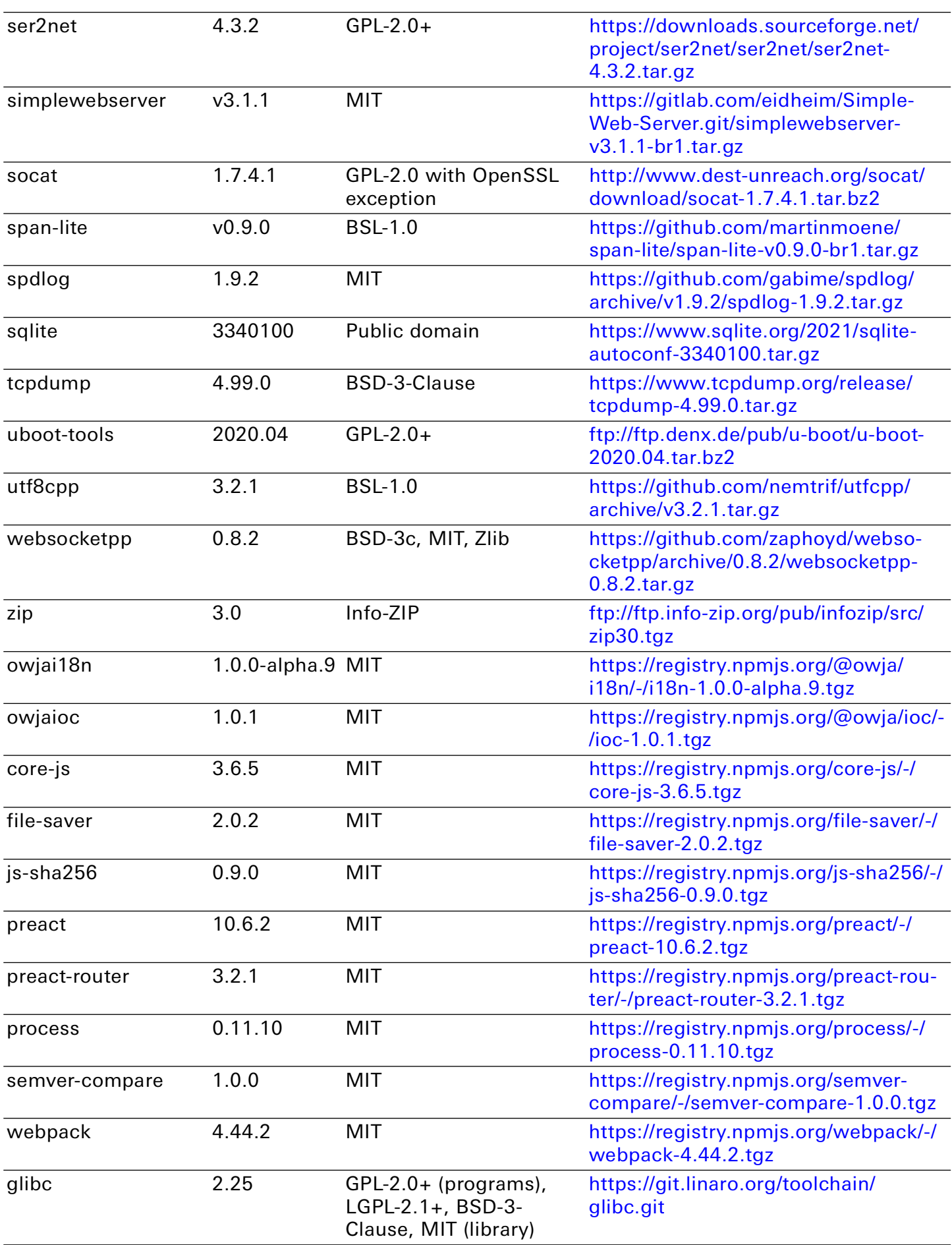